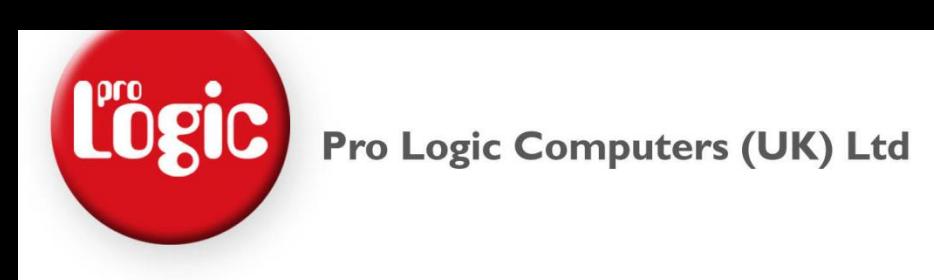

#### **Introduction**

This document is to explain how to set up a Remote Desktop Connection in Windows Vista or Windows 7. Remote Desktop Connections are used to remotely connect to another computer over a network, Internet or VPN.

#### **Prerequisites**

Before we begin you will need;

- The IP Address Remote Computer (example 192.168.1.101)
- The Computer Name of the Remote Computer (example VDU101)
- Your Username for the Remote Computer (example JSmith)
- Your Password for the Remote Computer (example Password1)

#### **Date First Published** : 30/03/13

**Created By** : Paul Fox

**Version** : 1.1

**Lasted Updated** : 06/07/13

**Technical Level** : Low-Mid

#### **Version History**

1.0 – First Published Version. (PF)

1.1 – Added Version History

#### **Disclaimers & Acknowledgements**

E&OE. Copying of this document, or text & images associated with it, is strictly prohibited. Imagery taken from Microsoft software is solely used for advice and training, Microsoft and Windows are either registered trademarks or trademarks of Microsoft Corporation in the United States and/or other countries. Pro Logic Computers (UK) Ltd or its agents accept no responsibility for the content of this document or results from actions taken by it. This document is provided as is, with no warranty or liability.

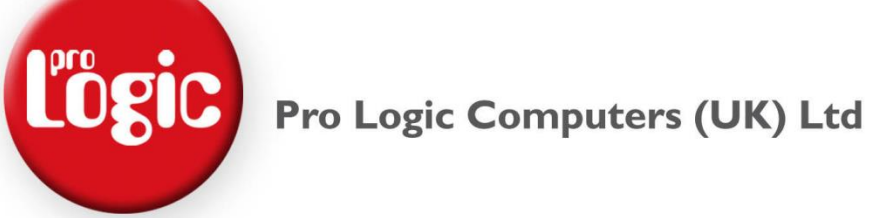

### **SETUP A REMOTE DESKTOP CONNECTION WINDOWS VISTA/7**

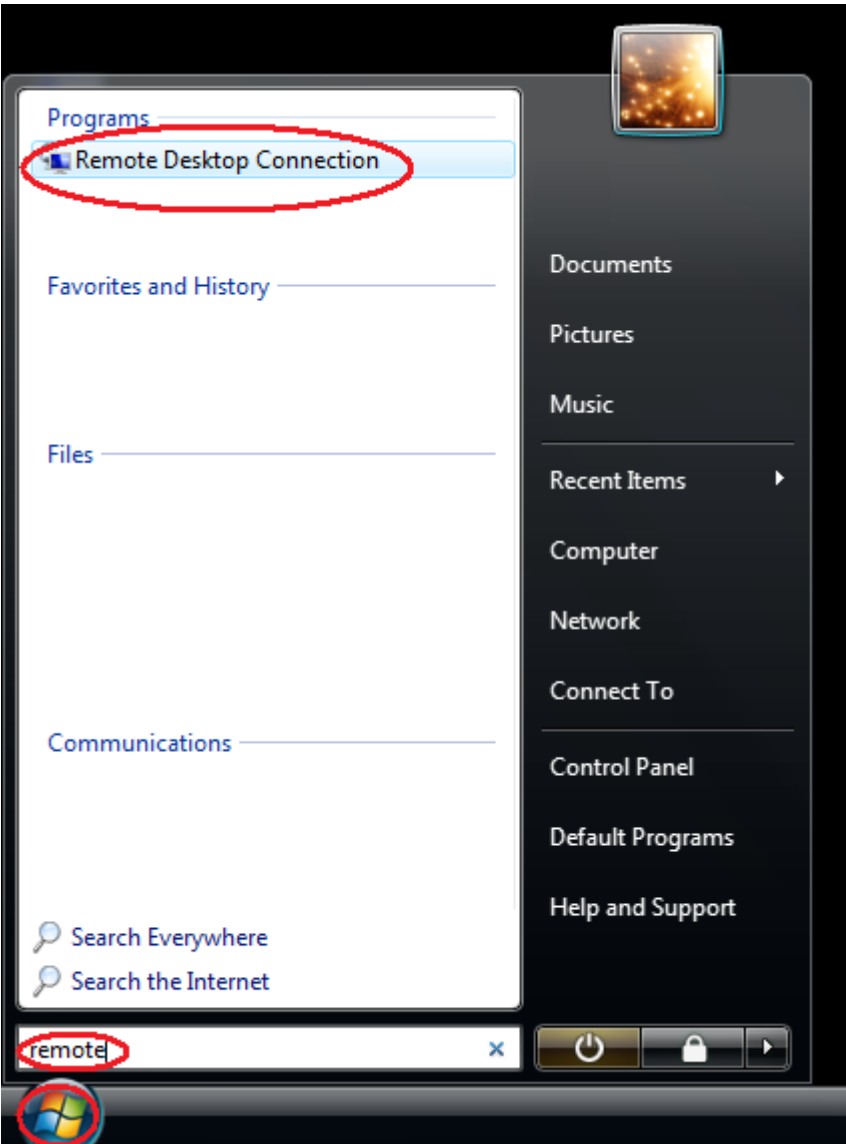

Click on the **Windows Flag** normally in the bottom left corner.

In the 'Start Search' box type in **'remote'** this will search your computer for all items that contain or refer to the word 'remote'. The item we are looking for is 'Remote Desktop Connection'.

Click **Remote Desktop Connection** under the sub menu of programs.

# **L'Ogic** Pro Logic Computers (UK) Ltd **Domote Decktor**

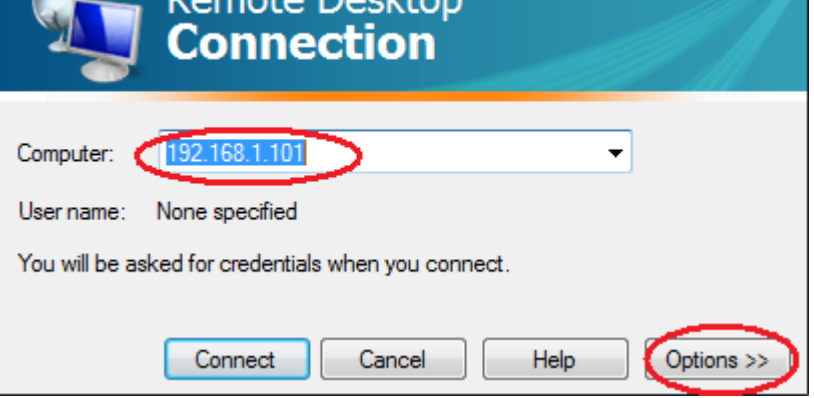

Type in the IP Address we have given you this example shows **192.168.1.101** and click **Options >>**.

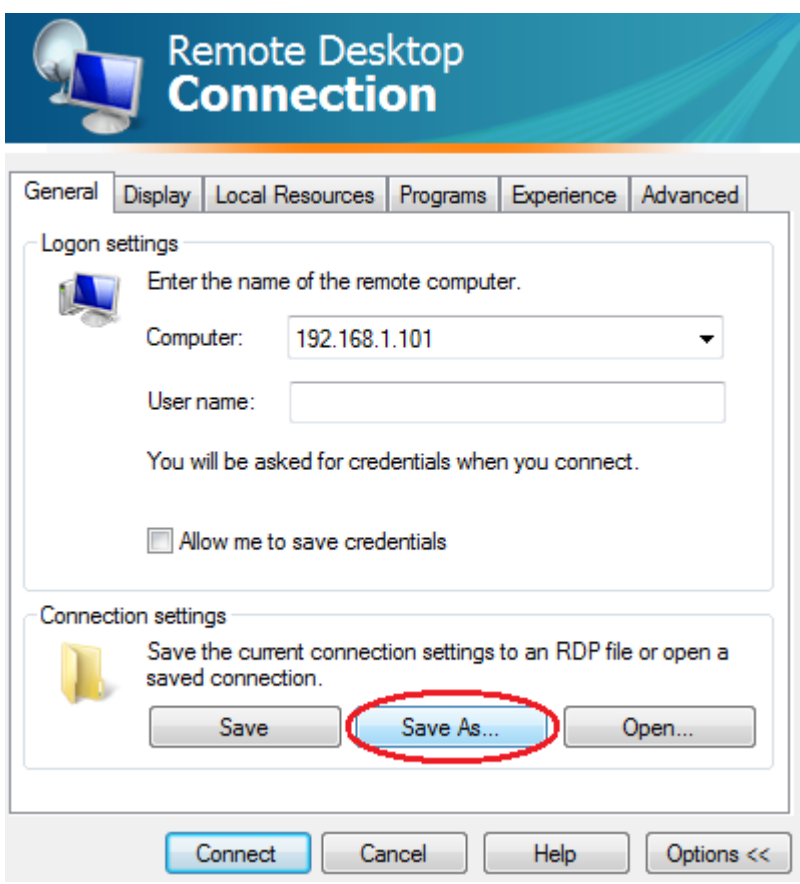

Click **Save As…**

## L'Ogic<br>Pro Logic Computers (UK) Ltd  $S = S = \Delta c$

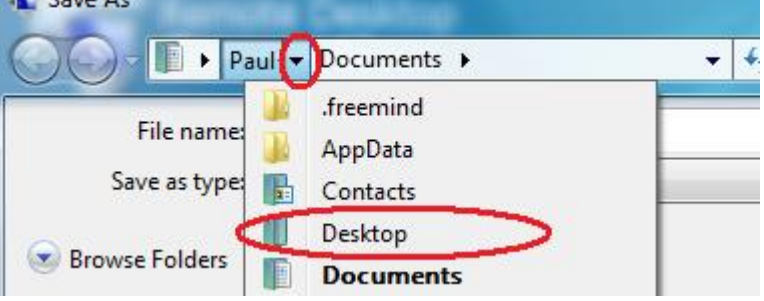

Click the **down arrow** next to your username and select **Desktop**.

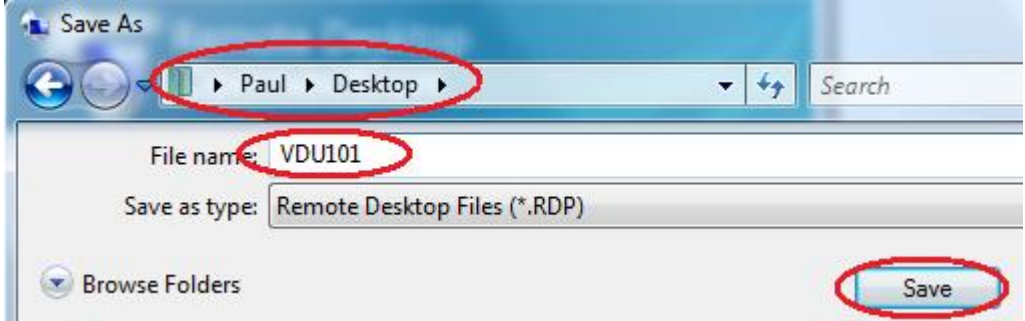

It should now show your Username > Desktop in the top box.

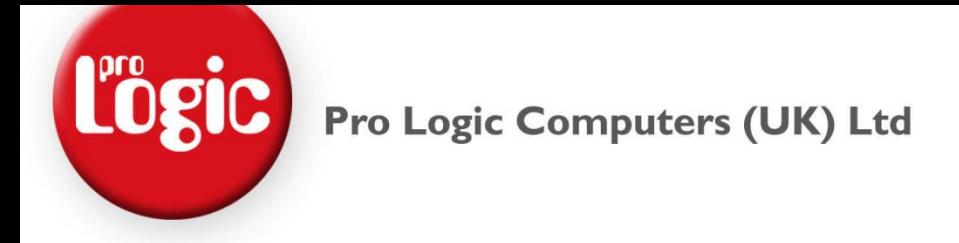

Now type in a Filename this example we have used **VDU101** and click **Save**.

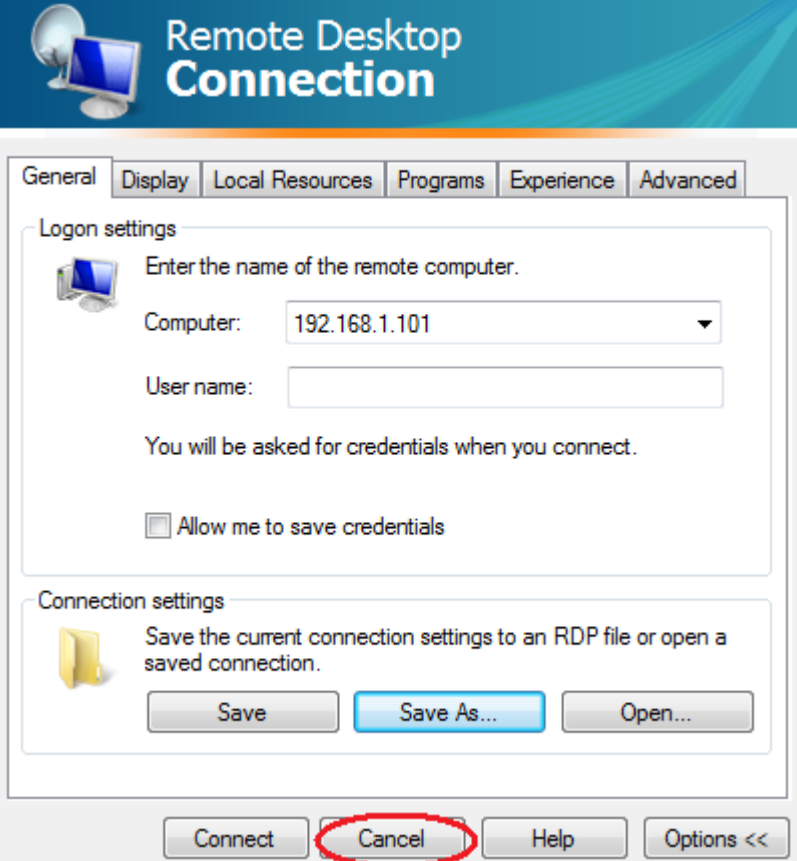

Now click **Cancel**.

You will now have an icon on your desktop to connect to that remote computer.

To connect, make sure you are connected to the network or VPN, simply Double Click the Remote Desktop Icon (VDU101) then you will be prompted for your username and password.